# HarrasteLahti

Pikakäyttöohje

## Sisällysluettelo

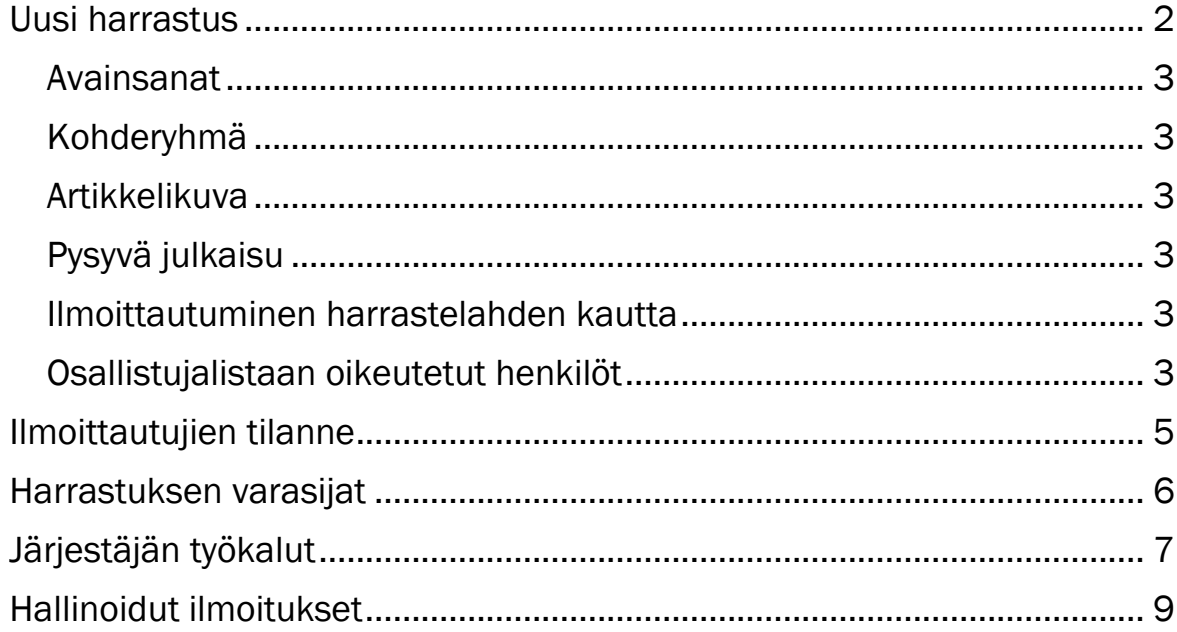

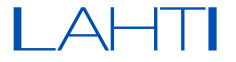

## Uusi harrastus

## <span id="page-1-0"></span>1. Luo uusi harrastus

#### ➢ Etusivulta

Valitse: + Uusi ➞ harrastukset

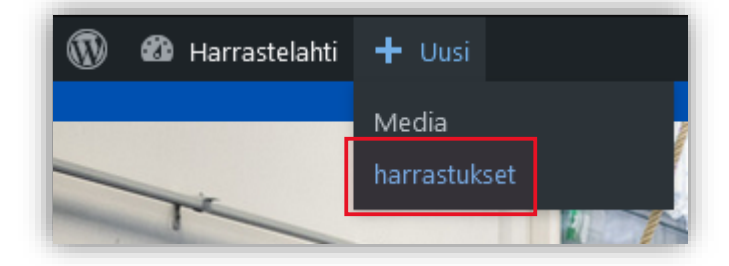

## ➢ Ohjausnäkymästä

#### Valitse: harrastukset ➞ Lisää uusi

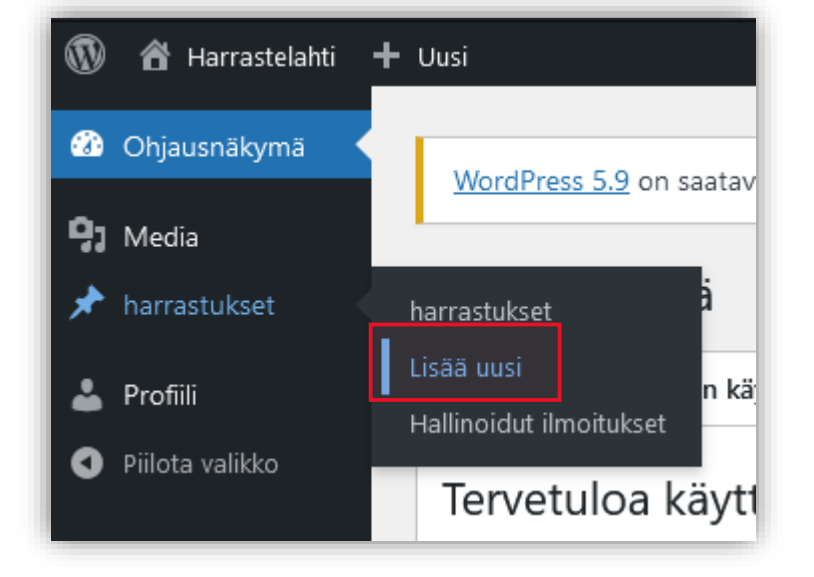

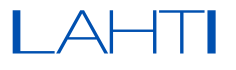

## Uusi harrastus

### 2. Täytä harrastuksen tiedot lomakkeeseen

#### Lomakkeen erityishuomiota

#### <span id="page-2-0"></span>Avainsanat

Lisää harrastukselle harrastukseen liittyviä avainsanoja, lisätäksesi harrastuksen näkyvyyttä haussa. Esim. jalkapallo / telttailu / kirjat

#### <span id="page-2-1"></span>Kohderyhmä

Voit valita harrastukselle yhden tai usean kohderyhmän, jolle harrastus on kohdennettu.

#### <span id="page-2-2"></span>Artikkelikuva

Lisää ilmoituksellesi kuva mikä kuvastaa harrastustasi. Kuva on pakollinen.

#### Näytetään sivustolla (asti)

Valitse päivämäärä mihin saakka ilmoitus näkyy sivustolla. Kun ilmoitus poistuu näkyvistä, poistuvat samalla mahdolliset osallistujatiedot järjestelmästä.

#### <span id="page-2-3"></span>Pysyvä julkaisu

Valitsemalla pysyvä julkaisu, harrastusilmoitus pysyy sivulla, kunnes päätät itse sen poistaa tai käyttäjätilisi on poistettu käytöstä. Huomioi, että pysyvään julkaisuun ei voi liittää ilmoittautumista HarrasteLahden kautta.

#### <span id="page-2-4"></span>Ilmoittautuminen harrastelahden kautta

Valitsemalla tämän vaihtoehdon, lisäät ilmoitukseesi mahdollisuuden ilmoittautumiseen sivun kautta, sekä ilmoittautujien listan tallentamiseen järjestelmään.

#### <span id="page-2-5"></span>Osallistujalistaan oikeutetut henkilöt

Mikäli haluat, voit valita muita palvelun käyttäjiä, keillä on mahdollisuus ladata tai poistaa osallistujien tiedot järjestelmästä.

 $LAHTI$ 

## Uusi harrastus

## 3. Lähetä harrastus tarkistettavaksi

Kun olet täyttänyt tarvittavat kohdat ilmoituslomakkeelta, voit lähettää harrastusilmoituksen ylläpidon tarkastettavaksi.

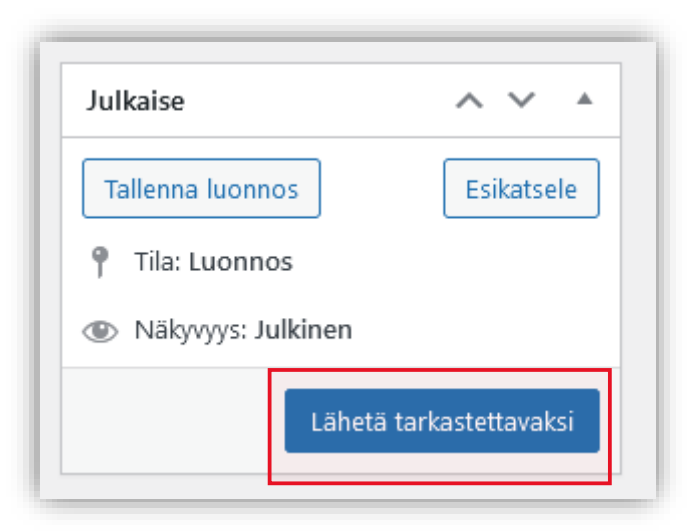

<span id="page-3-0"></span>Ilmoituksesi tarkastetaan mahdollisimman pian ja julkaistaan sen jälkeen sivustolla.

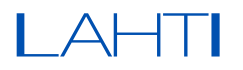

## Ilmoittautujien tilanne

Harrastukseen ilmoittautuneiden määrää voit seurata harrastuksen ilmoituksesta, kohdasta *Ilmoittautuminen.* 

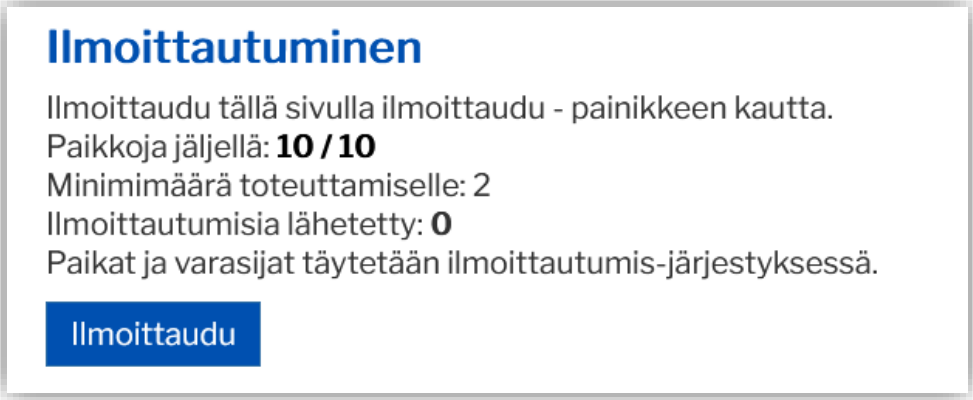

Paikkojen minimi ja maksimimäärän sekä varasijat voit asettaa harrastusta luodessa tai lisätä jälkikäteen harrastuksen hallintalomakkeelta ohjausnäkymän harrastukset – osiossa valitsemalla harrastuksen kohdalta muokkaa.

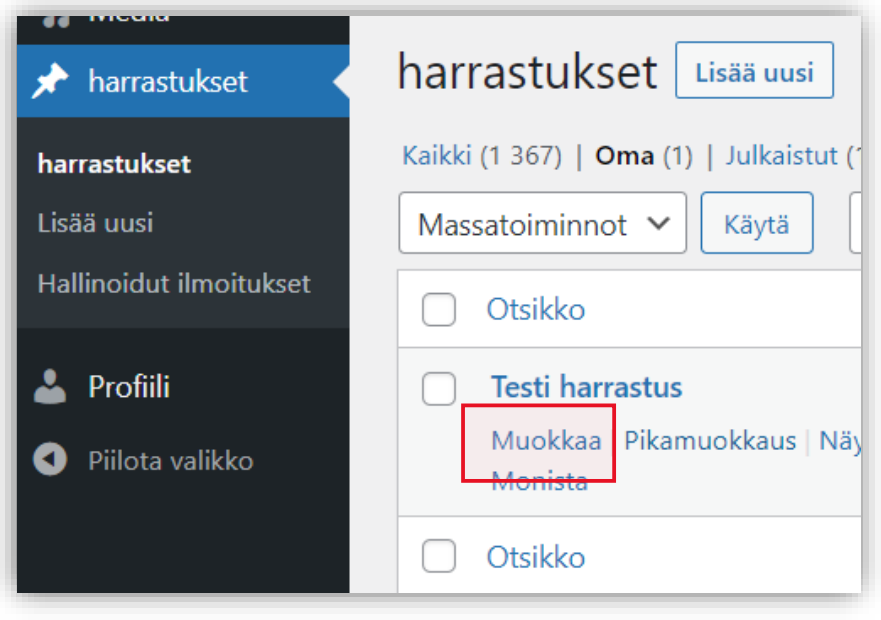

 $LA$ 

## Harrastuksen varasijat

<span id="page-5-0"></span>Mikäli olet asettanut harrastukselle varasijat-valinnan, voi harrastukseen ilmoittautua myös varasijoille. Tämä tallentaa varasijalle ilmoittautuneen henkilön sähköpostiosoitteen samaan tietokantaan kuin varsinaiset osallistujat, tunnisteella "Varasija".

*Harrastusilmoitus - lomake*

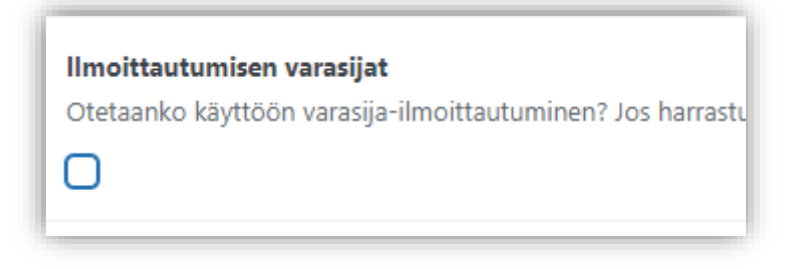

*Varasijavalinta ilmoituksessa* 

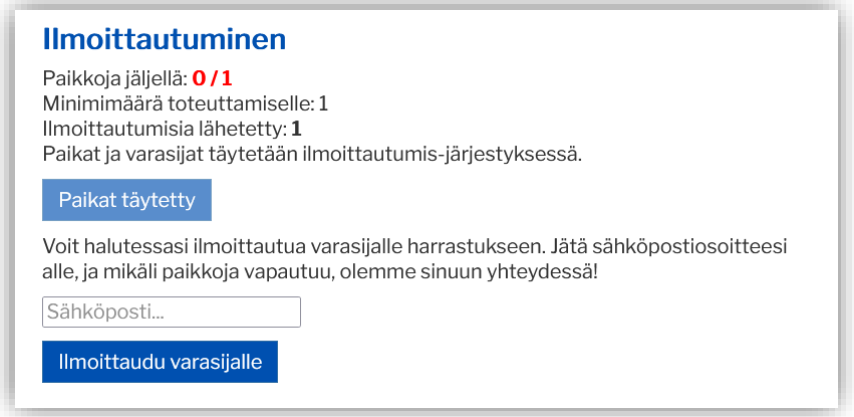

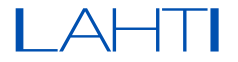

## Järjestäjän työkalut

<span id="page-6-0"></span>Järjestäjän työkaluista pääset lataamaan tai poistamaan osallistujia tietokannasta.

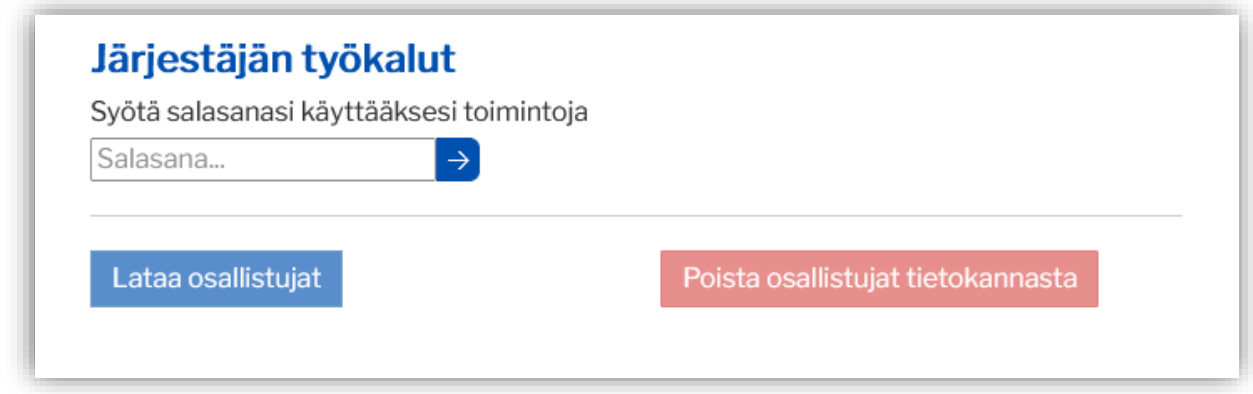

1. Syötä salasanasi salasanakenttään. Tämän jälkeen:

Jos haluat ladata osallistujalistan csv-tiedostona, valitse Lataa osallistujat

Jos harrastuksesi on päättynyt, voit poistaa osallistujat järjestelmästä valitsemalla Poista osallistujat tietokannasta

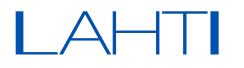

#### + Lataa

Lataa osallistujat lataa osallistujien listan osallistujalista.csv – nimisenä tiedostona. Tämän voit tuoda esimerkiksi Excel tauluksi.

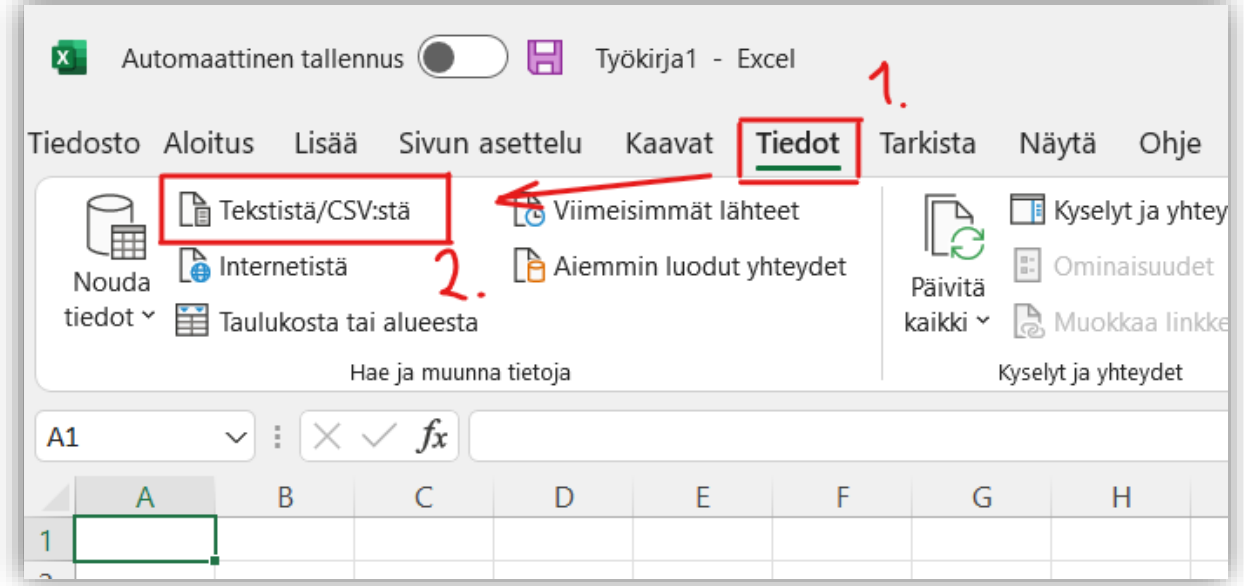

Valittuasi ladatun osallistujalista csv-tiedoston, valitse Lataa

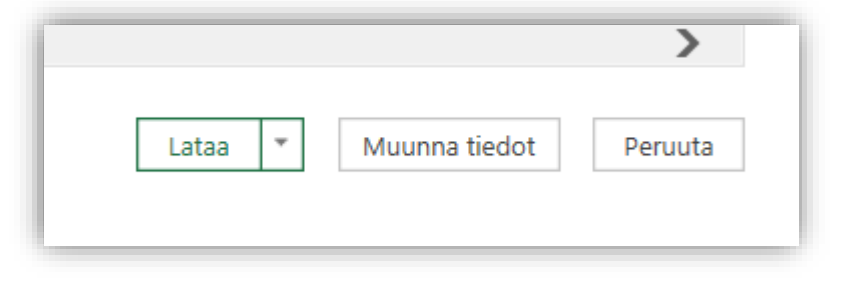

#### - Poista

Jos haluat poistaa osallistujat tietokannasta jo ennen harrastuksen ilmoittamisen päättymistä, valitse Poista osallistujat tietokannasta – vaihtoehto.

Poistaminen kysyy varmistusta poistoon, jonka jälkeen poisto tapahtuu. Huomioi, että poistaminen on lopullinen toiminto, ja tämän jälkeen osallistujien tietoja ei ole enää saatavilla.

## LAHTI

## Hallinnoidut ilmoitukset

<span id="page-8-0"></span>Valitsemalla Ohjausnäkymästä harrastukset ➞ Hallinoidut ilmoitukset, pääset katselemaan ilmoituksia, joihin sinulle on myönnetty järjestäjän oikeudet.

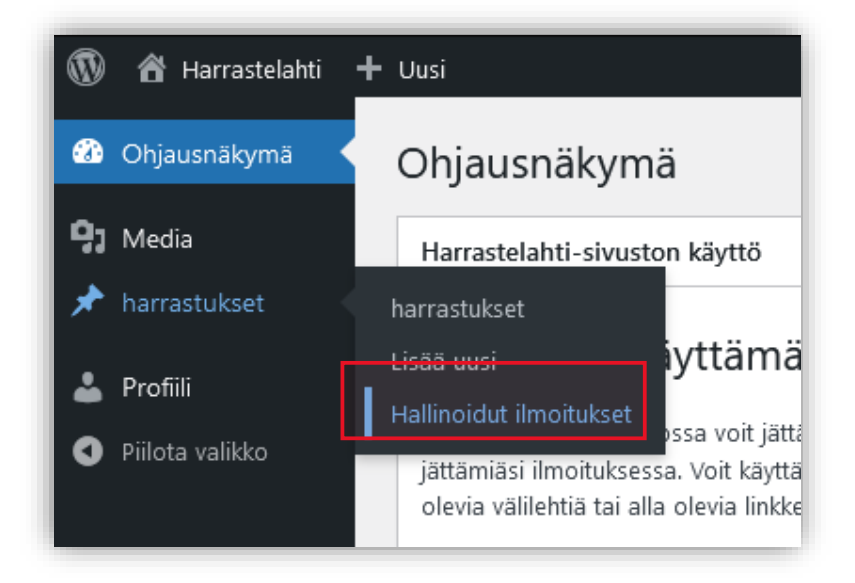

Listauksessa voit tarkistella ilmoituksiasi ja ilmoitusta valitsemalla pääset suoraan kyseisen harrastuksen ilmoitukseen, jossa käytössäsi ovat järjestäjän työkalut.

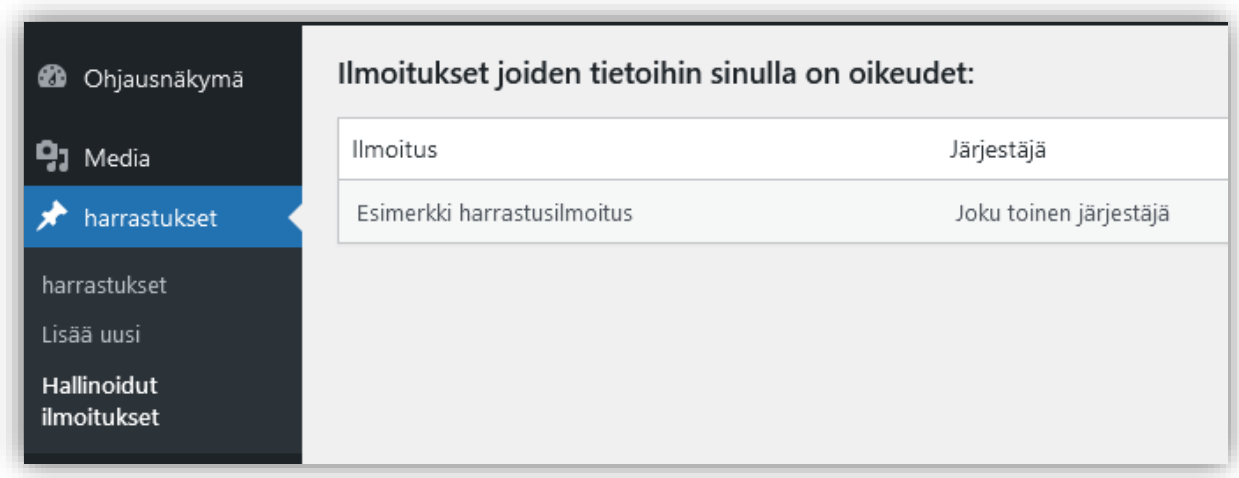